## How to turn off pop-up blockers on an Android

- 1. On your Android device, open the Chrome app
- 2. Tap More
- 3. Tap Settings > Site settings > Pop-ups
- 4. Turn pop-ups off by tapping the slider

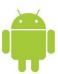